# **Latitude 5420**

Setup and Specifications

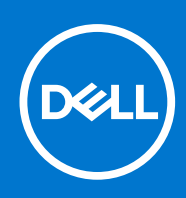

#### Notes, cautions, and warnings

**NOTE:** A NOTE indicates important information that helps you make better use of your product.

**CAUTION: A CAUTION indicates either potential damage to hardware or loss of data and tells you how to avoid the problem.**

**WARNING: A WARNING indicates a potential for property damage, personal injury, or death.**

© 2020 Dell Inc. or its subsidiaries. All rights reserved. Dell, EMC, and other trademarks are trademarks of Dell Inc. or its subsidiaries. Other trademarks may be trademarks of their respective owners.

# **Contents**

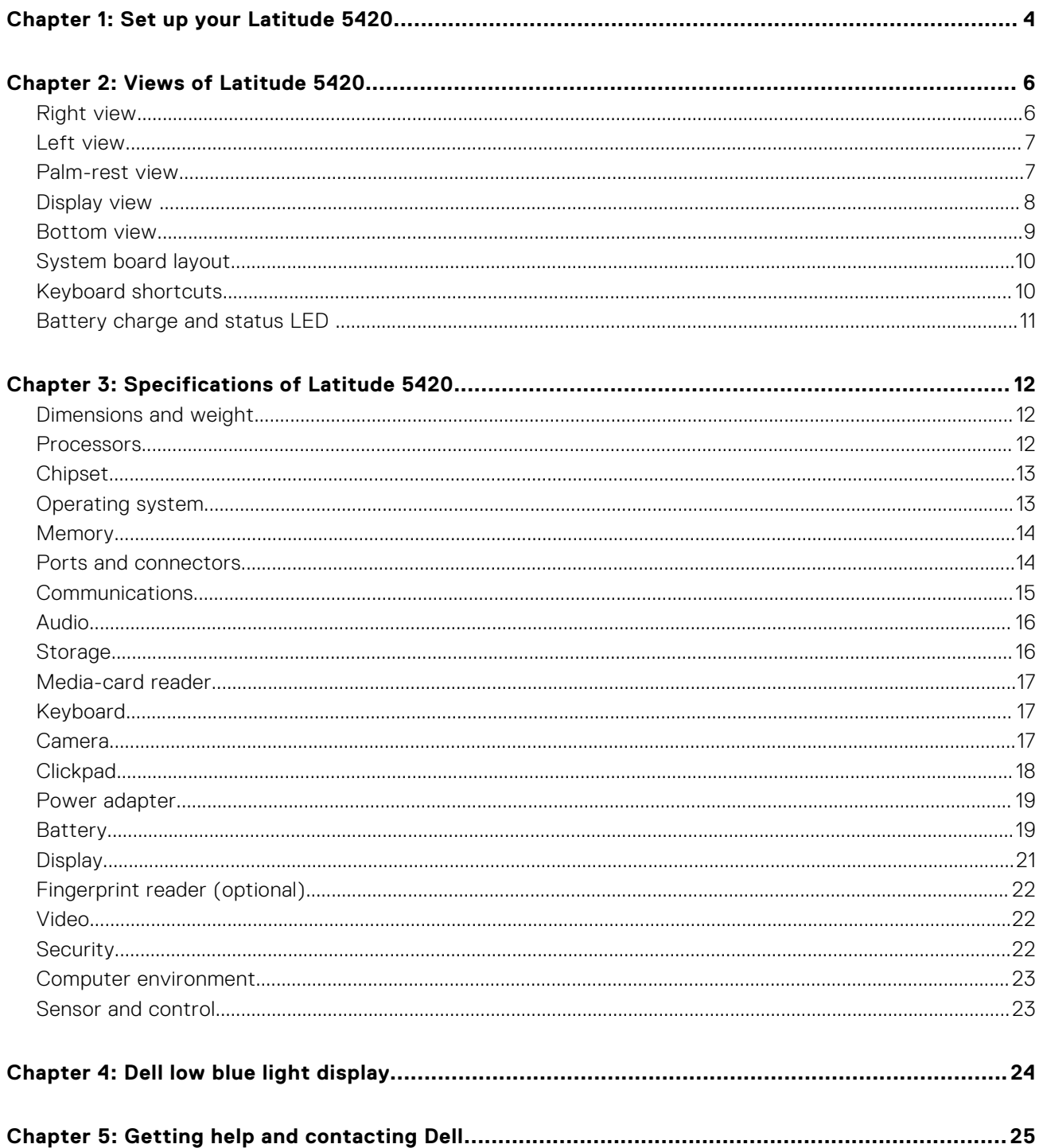

# **Set up your Latitude 5420**

<span id="page-3-0"></span>**NOTE:** The images in this document may differ from your computer depending on the configuration you ordered.

1. Connect the power adapter and press the power button.

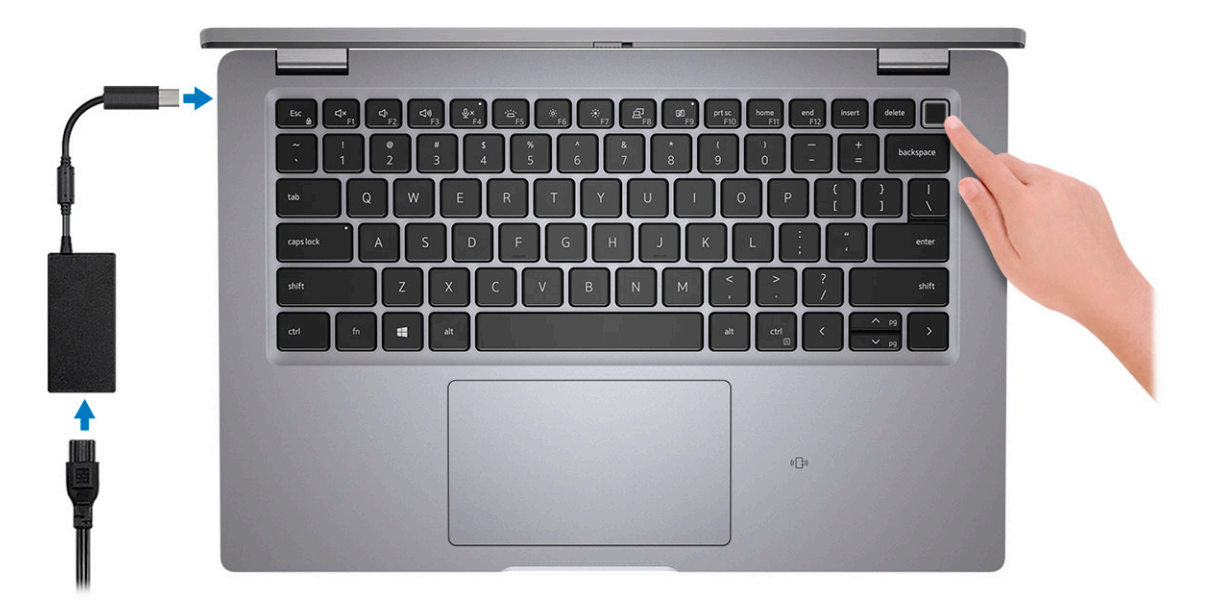

**NOTE:** The battery may go into power-saving mode during shipment to conserve charge on the battery. Ensure that the power adapter is connected to your computer when it is turned on for the first time.

2. Finish Windows setup.

Follow the on-screen instructions to complete the setup. When setting up, Dell recommends that you:

- Connect to a network for Windows updates.
	- (i) NOTE: If connecting to a secured wireless network, enter the password for the wireless network access when prompted.
- If connected to the Internet, sign in with or create a Microsoft account. If not connected to the Internet, create an offline account.
- On the **Support and Protection** screen, enter your contact details.
- 3. Locate and use Dell apps from the Windows Start menu-Recommended.

#### **Table 1. Locate Dell apps**

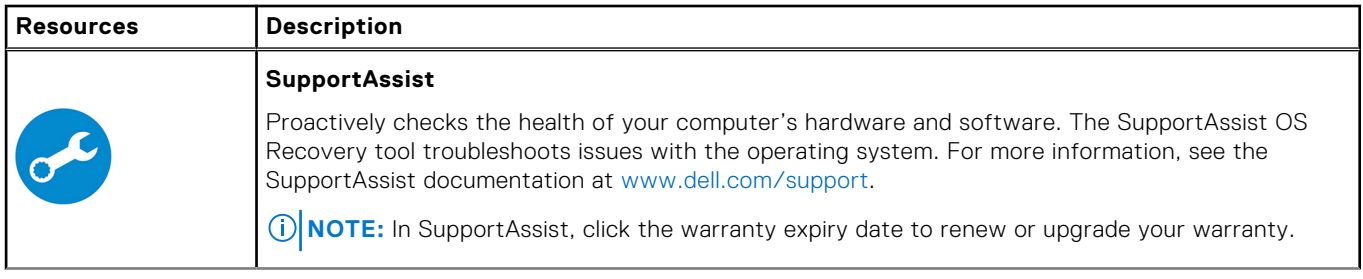

#### **Table 1. Locate Dell apps (continued)**

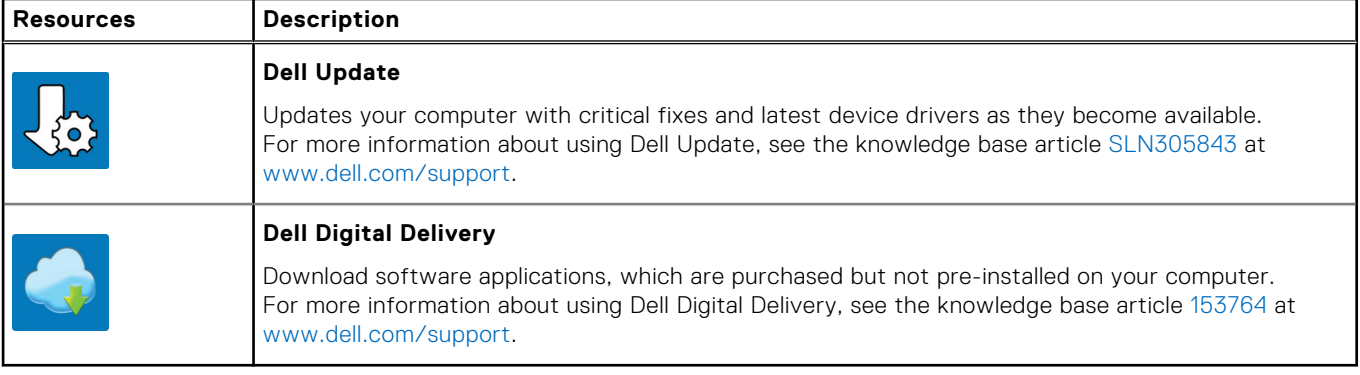

# **Views of Latitude 5420**

#### <span id="page-5-0"></span>**Topics:**

- Right view
- [Left view](#page-6-0)
- [Palm-rest view](#page-6-0)
- [Display view](#page-7-0)
- **[Bottom view](#page-8-0)**
- [System board layout](#page-9-0)
- [Keyboard shortcuts](#page-9-0)
- [Battery charge and status LED](#page-10-0)

### **Right view**

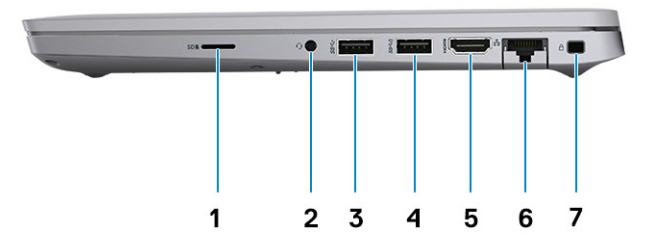

- 
- 
- 
- 7. Wedge-shaped lock slot
- 1. micro-SD card slot 2. Universal audio port
- 3. USB 3.2 Gen 1 port 1 contract 1 contract 1 contract 1 contract 1 contract 1 contract 1 contract 1 contract 1 contract 1 contract 1 contract 1 contract 1 contract 1 contract 1 contract 1 contract 1 contract 1 contract 1
- 5. HDMI 2.0 port 6. RJ-45 Ethernet port

### <span id="page-6-0"></span>**Left view**

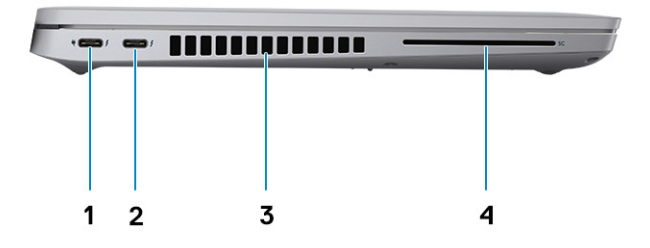

- 1. Thunderbolt 4 port with DisplayPort Alt Mode/USB4/Power 2. Thunderbolt 4 port with DisplayPort Alt Mode/USB4/Power Delivery
- 
- Delivery
- 3. Air vents **4. Smart card reader slot (optional)**

### **Palm-rest view**

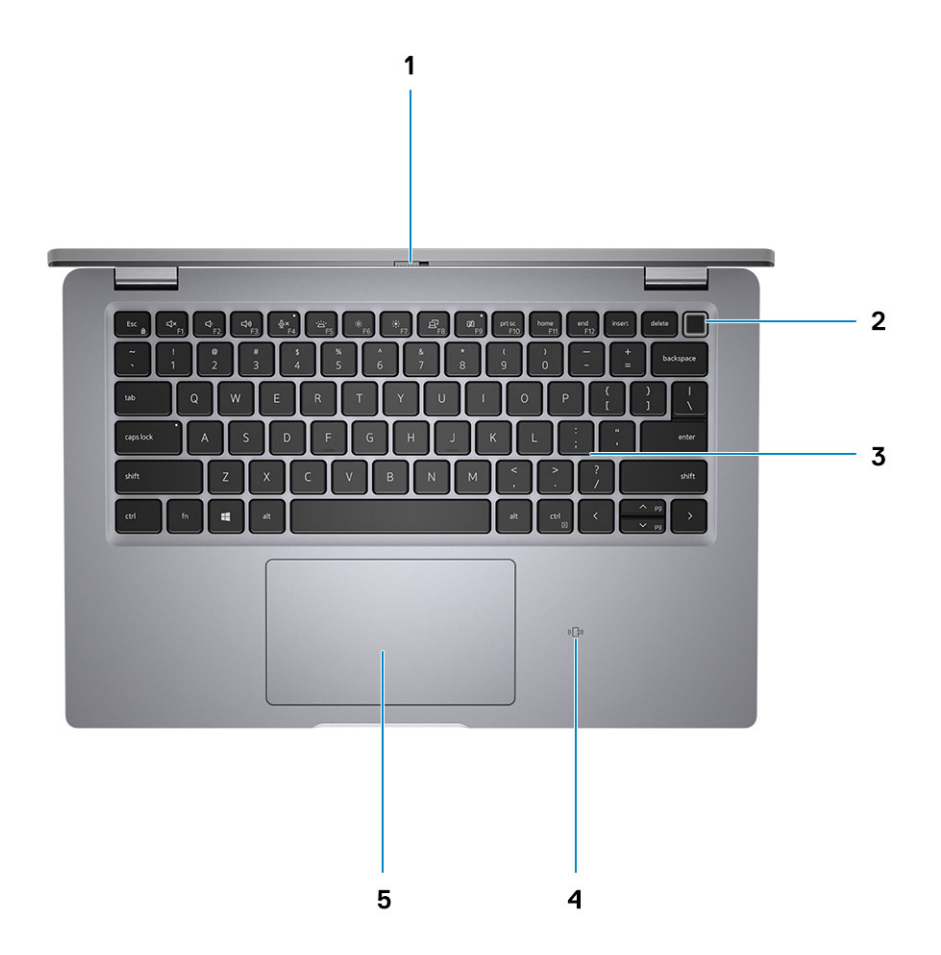

- 
- 
- 5. Clickpad
- <span id="page-7-0"></span>1. Privacy shutter **2.** Power button with fingerprint reader—(optional)
- 3. Keyboard 4. NFC/Contactless smart card reader—(optional)
- **Display view**

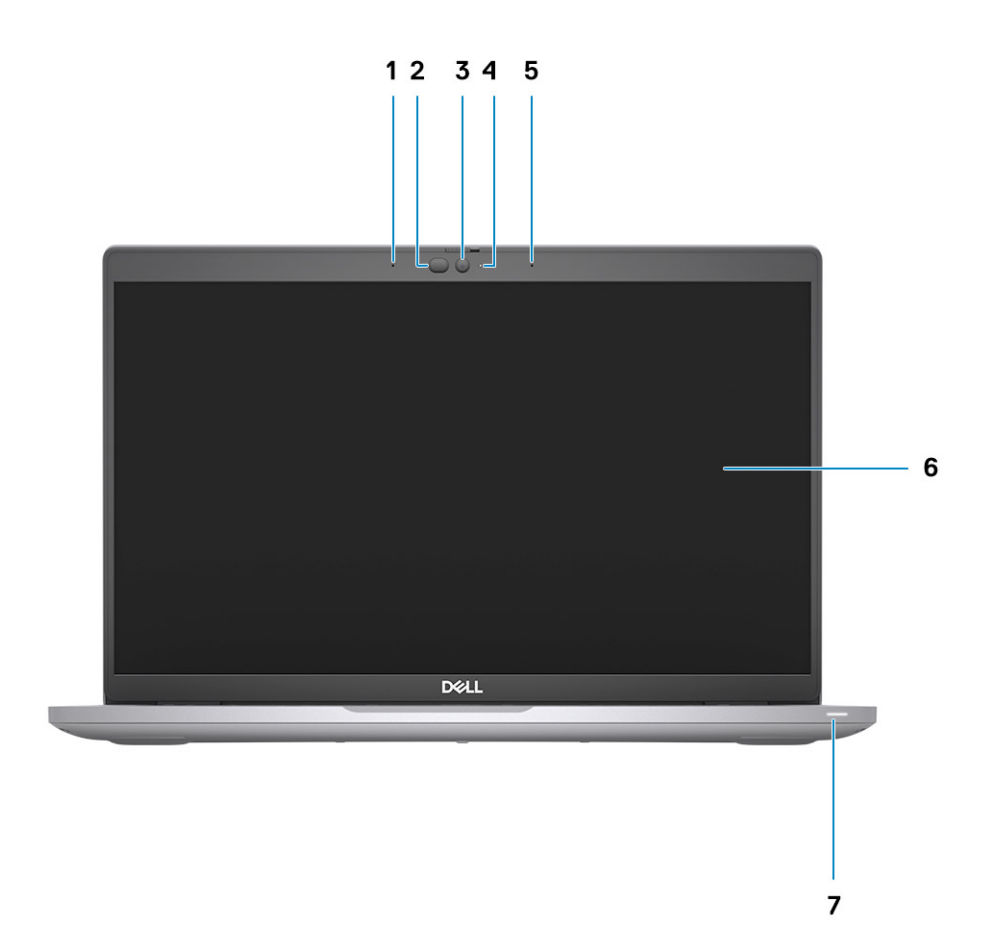

7. Battery indicator LED

- 3. Camera (FHD RGB IR/HD RGB IR/HD RGB) 4. Camera status LED
- 1. Dual-array microphones 2. IR emitter/Ambient Light Sensor (ALS)—(optional)
	-
- 5. Dual-array microphones 6. Display panel

### <span id="page-8-0"></span>**Bottom view**

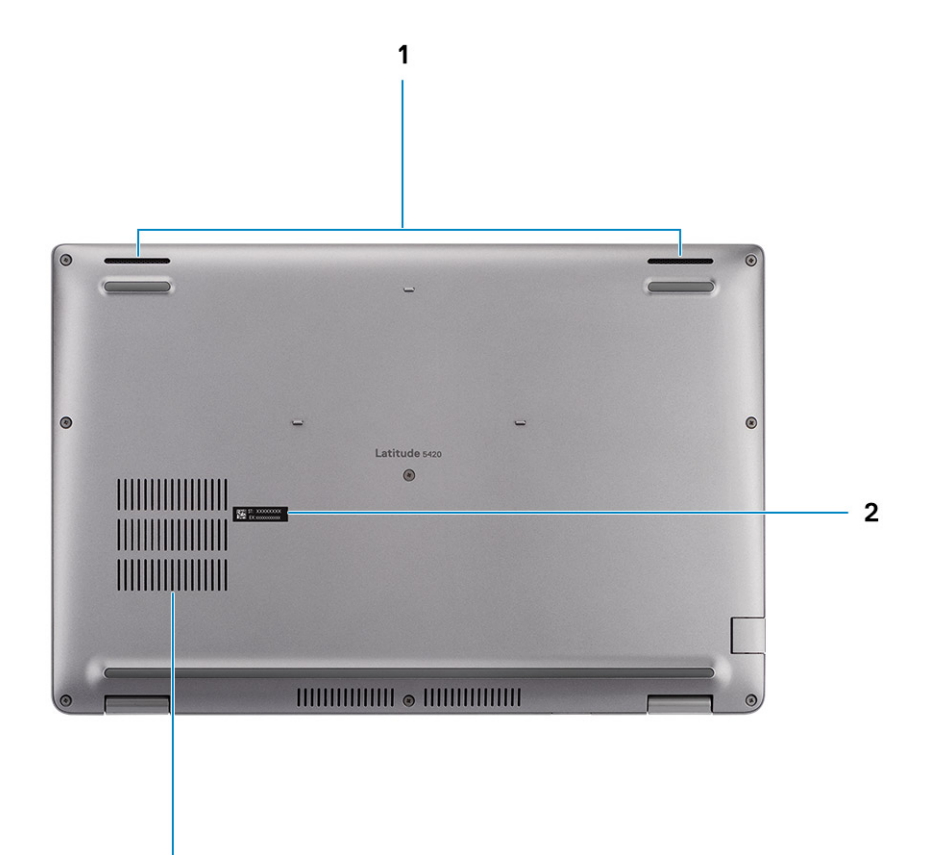

- 1. Speakers
- 2. Service tag label

 $\overline{\mathbf{3}}$ 

3. Air vent

### <span id="page-9-0"></span>**System board layout**

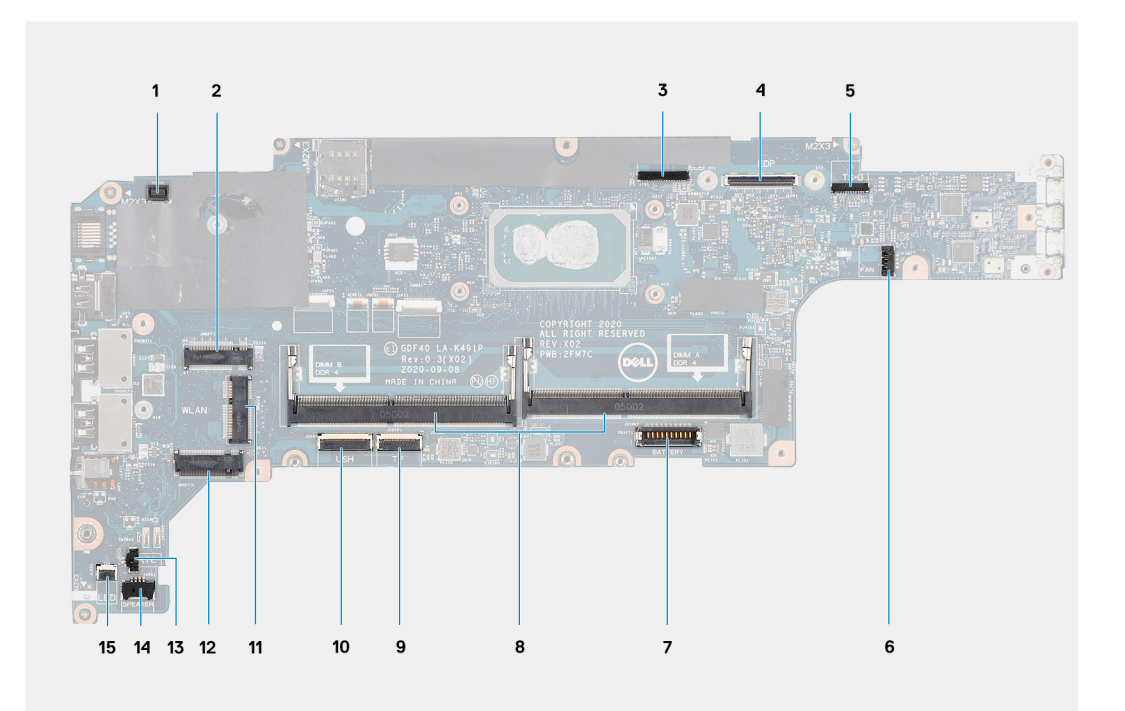

- 1. Fingerprint reader connector
- 2. WWAN connector
- 3. Camera/IR cable connector
- 4. eDP/display cable connector
- 5. Touch and sensor cable connector
- 6. System fan connector
- 7. Battery cable connector
- 8. Memory modules
- 9. Clickpad cable connector
- 10. USH board connector
- 11. WLAN connector
- 12. Solid-state drive slot
- 13. Coin-cell battery cable connector
- 14. Speaker cable connector
- 15. Battery LED cable connector

### **Keyboard shortcuts**

**NOTE:** Keyboard characters may differ depending on the keyboard language configuration. Keys that are used for shortcuts remain the same across all language configurations.

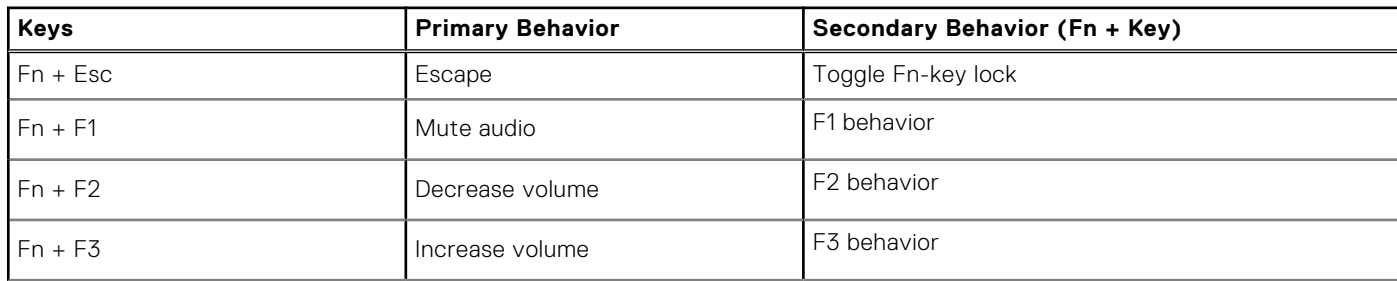

#### **Table 2. List of keyboard shortcuts**

<span id="page-10-0"></span>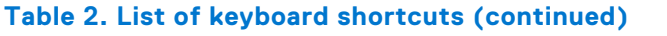

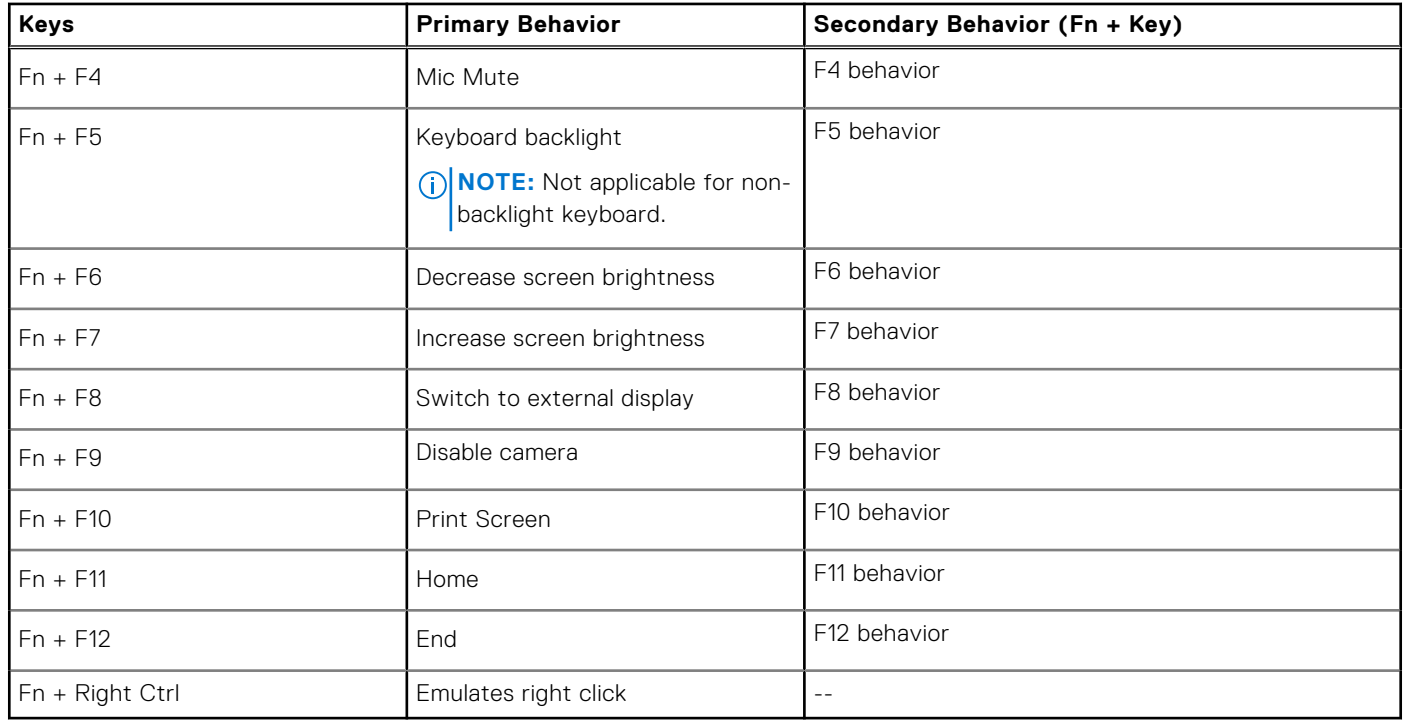

### **Battery charge and status LED**

#### **Table 3. Battery charge and status LED Indicator**

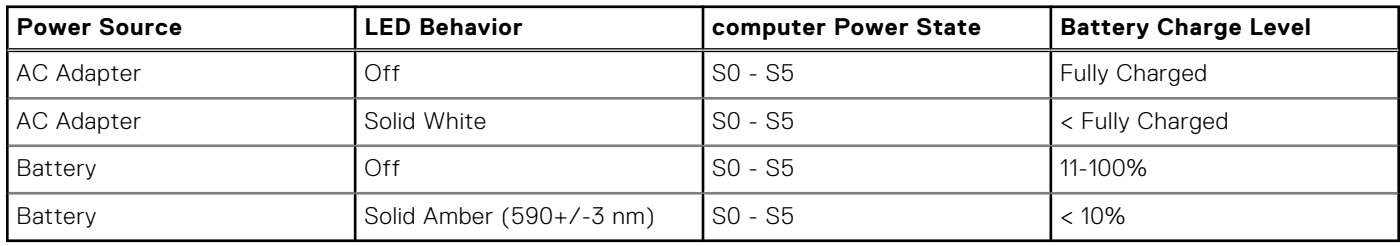

● SO (ON) - Computer is turned on.

- S4 (Hibernate) The computer consumes the least power compared to all other sleep states. The computer is almost at an OFF state, expect for a trickle power. The context data is written to hard drive.
- S5 (OFF) The computer is in a shutdown state.

# **Specifications of Latitude 5420**

#### <span id="page-11-0"></span>**Topics:**

- Dimensions and weight
- Processors
- **[Chipset](#page-12-0)**
- [Operating system](#page-12-0)
- **[Memory](#page-13-0)**
- [Ports and connectors](#page-13-0)
- **[Communications](#page-14-0)**
- [Audio](#page-15-0)
- **[Storage](#page-15-0)**
- [Media-card reader](#page-16-0)
- **[Keyboard](#page-16-0)**
- [Camera](#page-16-0)
- **[Clickpad](#page-17-0)**
- [Power adapter](#page-18-0)
- **[Battery](#page-18-0)**
- [Display](#page-20-0)
- [Fingerprint reader \(optional\)](#page-21-0)
- [Video](#page-21-0)
- **[Security](#page-21-0)**
- [Computer environment](#page-22-0)
- [Sensor and control](#page-22-0)

### **Dimensions and weight**

#### **Table 4. Dimensions and weight**

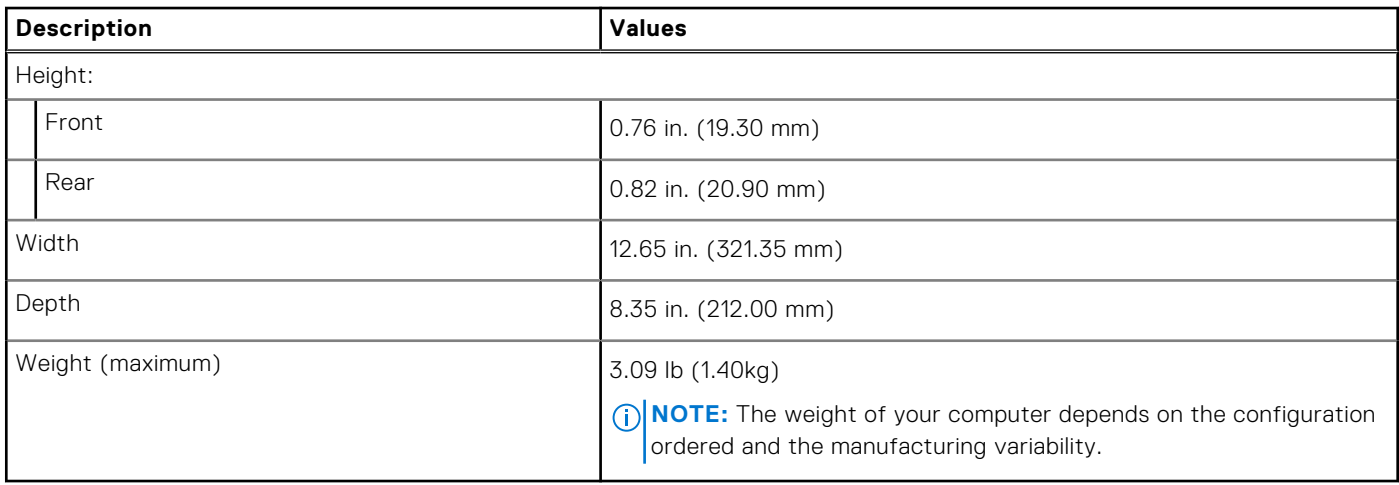

### **Processors**

**NOTE:** Processor numbers are not a measure of performance. Processor availability subject to change and may vary by region/country.

#### <span id="page-12-0"></span>**Table 5. Processors**

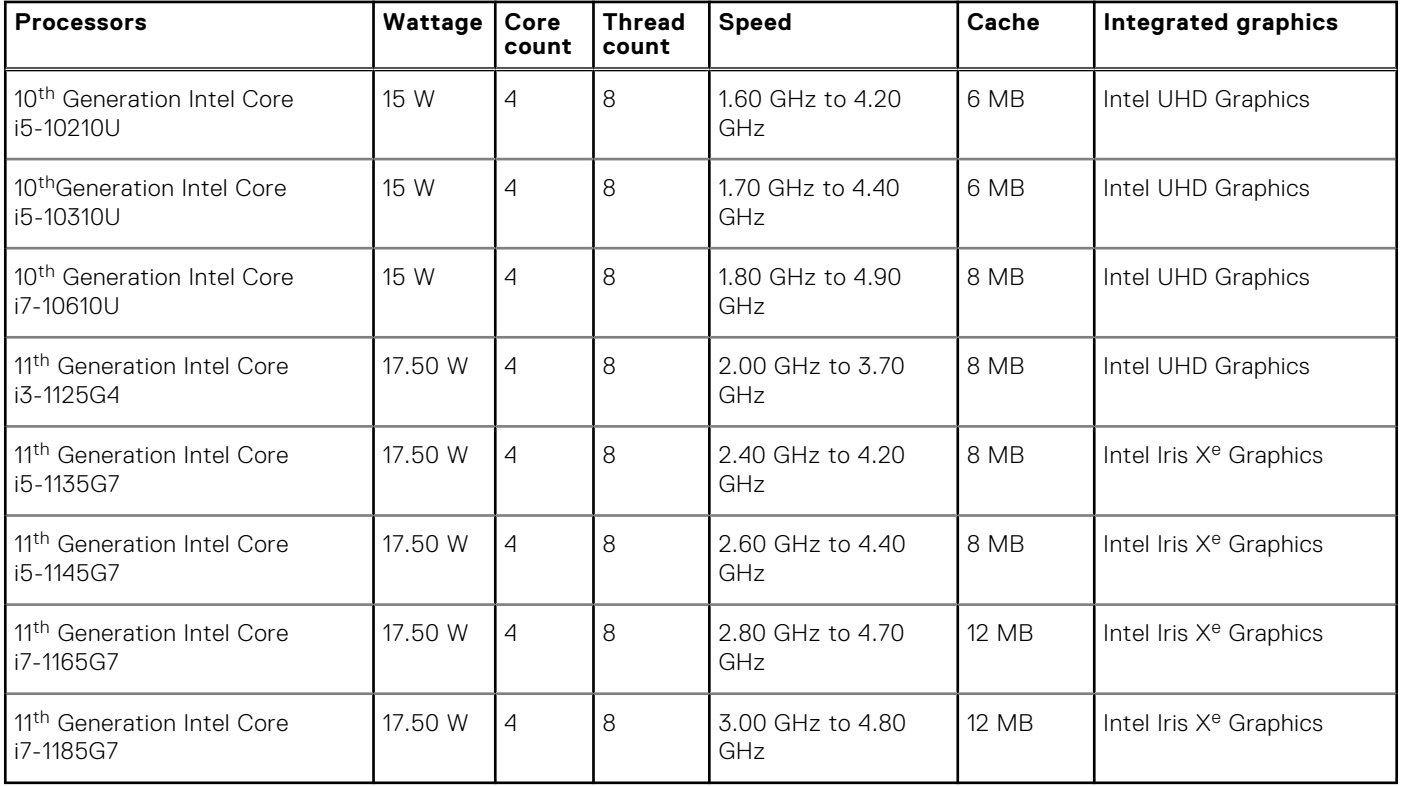

## **Chipset**

#### **Table 6. Chipset**

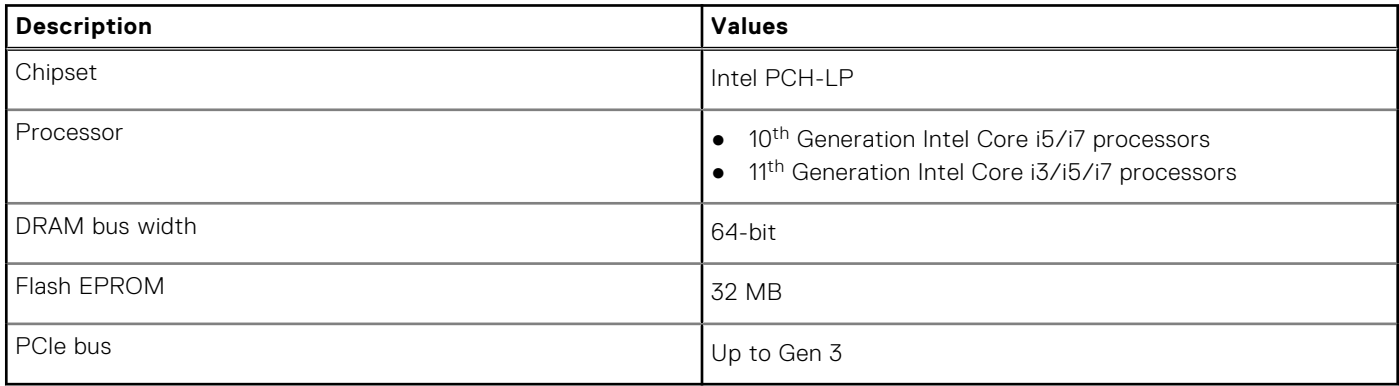

### **Operating system**

- Windows 10 Pro, 64-bit
- Windows 10 Home, 64-bit
- Windows 10 Pro Education, 64-bit
- Windows 10 Enterprise N, 64-bit
- Ubuntu Linux 20.04 LTS, 64-bit

### <span id="page-13-0"></span>**Memory**

#### **Table 7. Memory specifications**

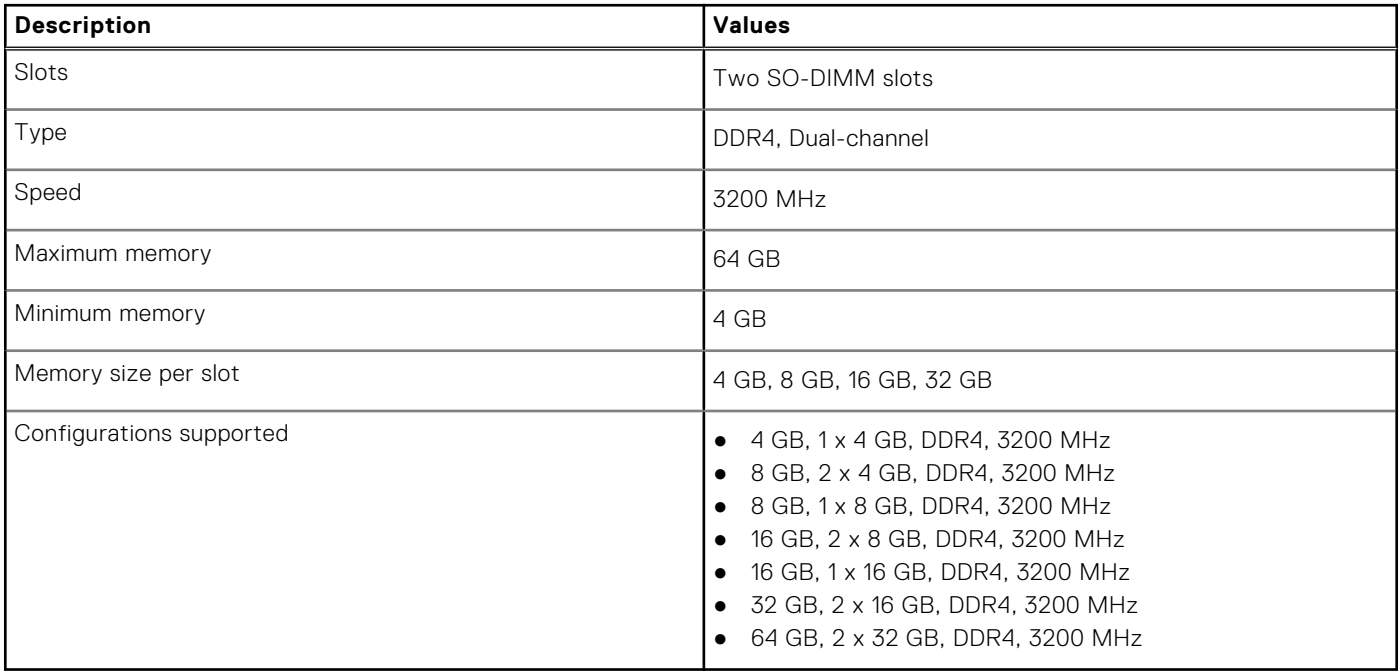

### **Ports and connectors**

#### **Table 8. External ports and connectors**

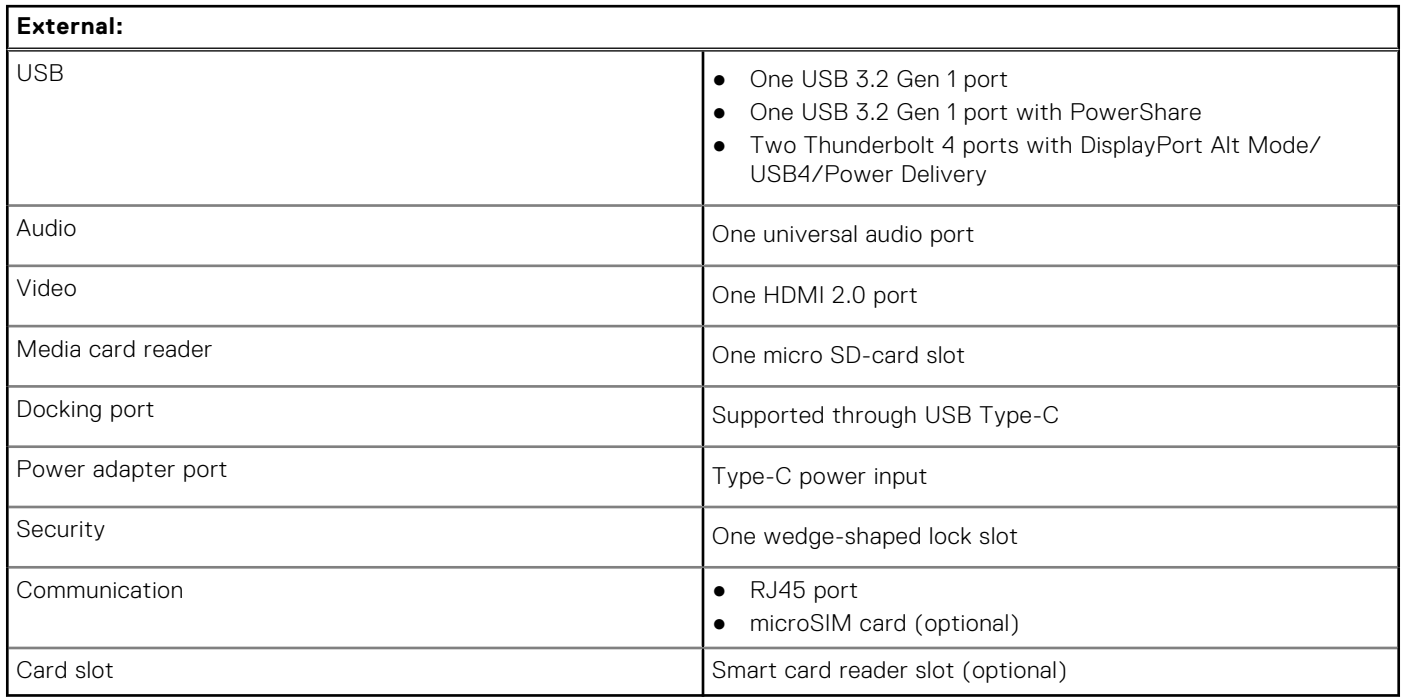

#### **Table 9. Internal ports and connectors**

#### **Internal:**

M.2 ● M.2 2230 slot for Wi-Fi and Bluetooth combo card

#### <span id="page-14-0"></span>**Table 9. Internal ports and connectors**

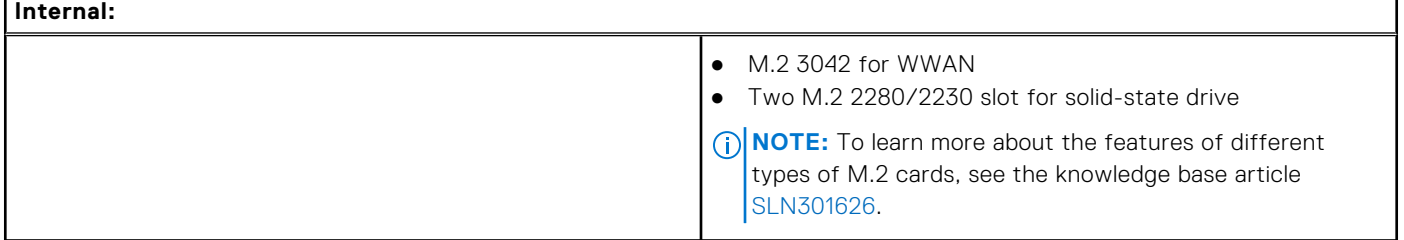

### **Communications**

### Ethernet

#### **Table 10. Ethernet specifications**

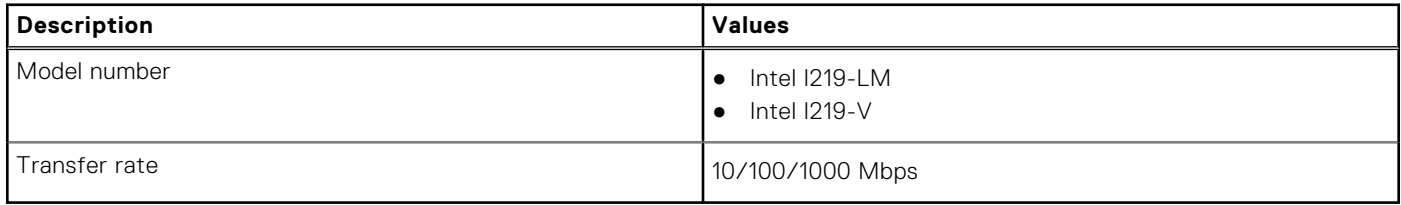

### Wireless module

#### **Table 11. Wireless module specifications**

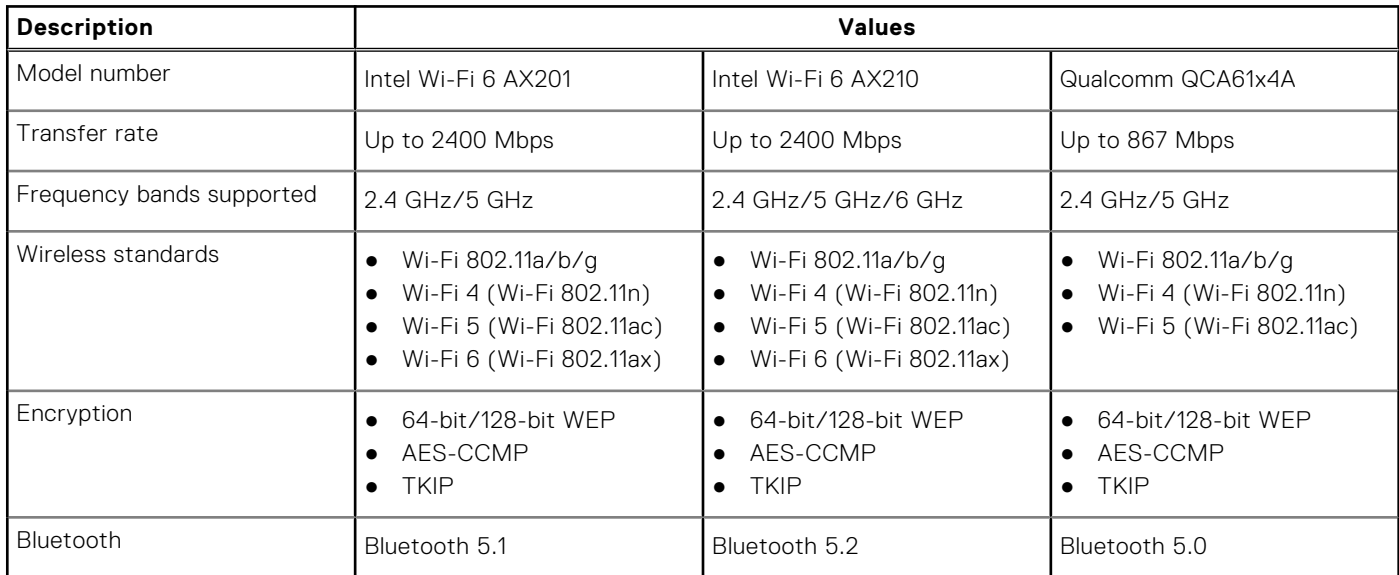

### WWAN module

#### **Table 12. Wireless module specifications**

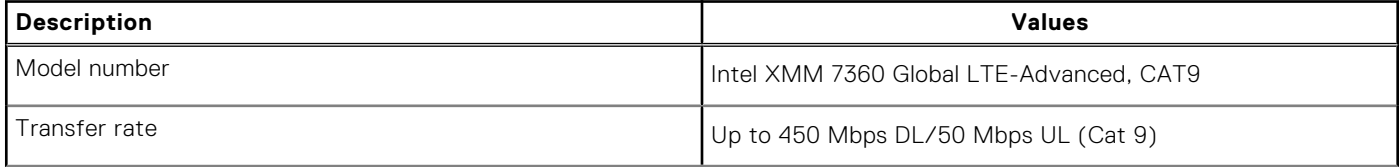

#### <span id="page-15-0"></span>**Table 12. Wireless module specifications (continued)**

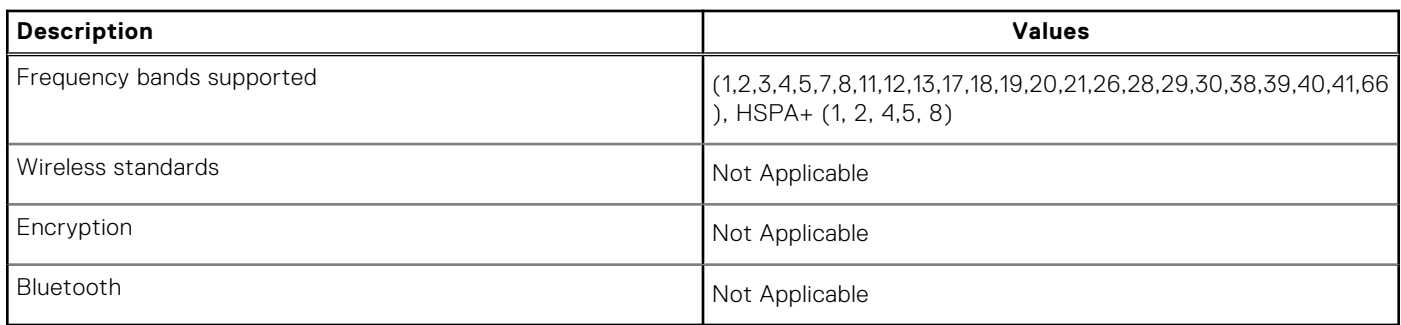

### **Audio**

#### **Table 13. Audio specifications**

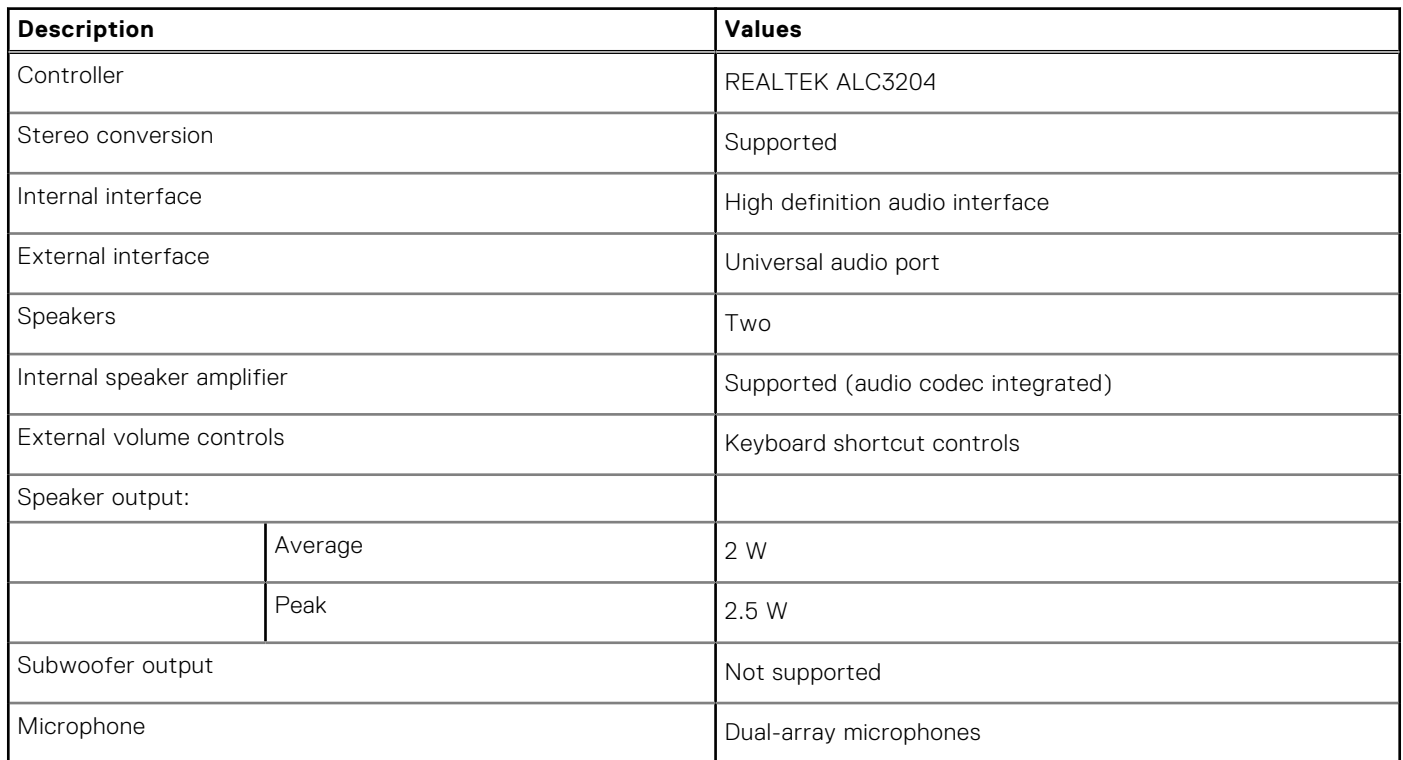

### **Storage**

Your computer supports one of the following configurations:

- One M.2 2230, Gen 3 PCIe x4 NVMe, Class 35 SSD (slot 1)
- One M.2 2280, Gen 3 PCIe x4 NVMe, Classs 40 SSD (slot 1)
- One M.2 2280, Gen 3 PCIe x4 NVMe, Class 40 SSD, Self-encrypting drive (slot 1)

The primary drive of your computer varies with the storage configuration.

#### **Table 14. Storage specifications**

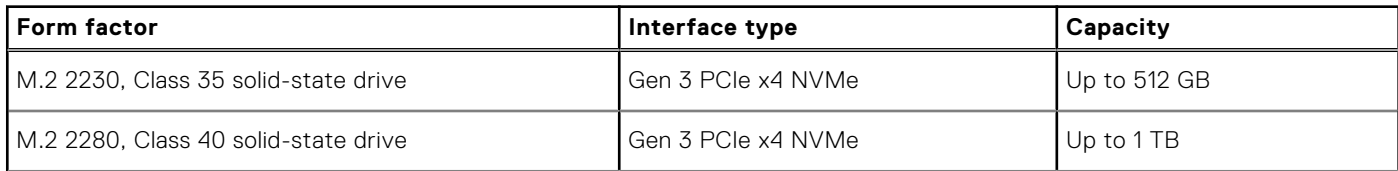

#### <span id="page-16-0"></span>**Table 14. Storage specifications (continued)**

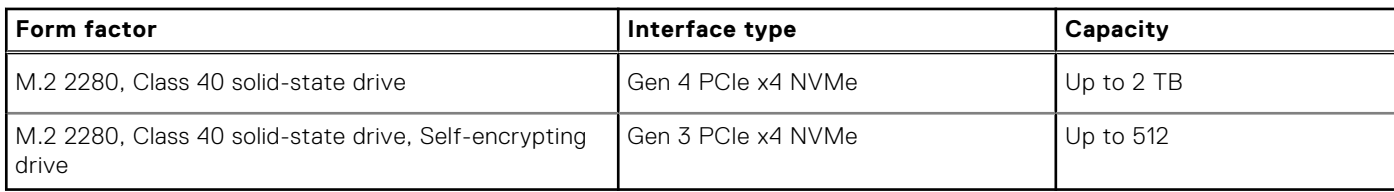

### **Media-card reader**

#### **Table 15. Media-card reader specifications**

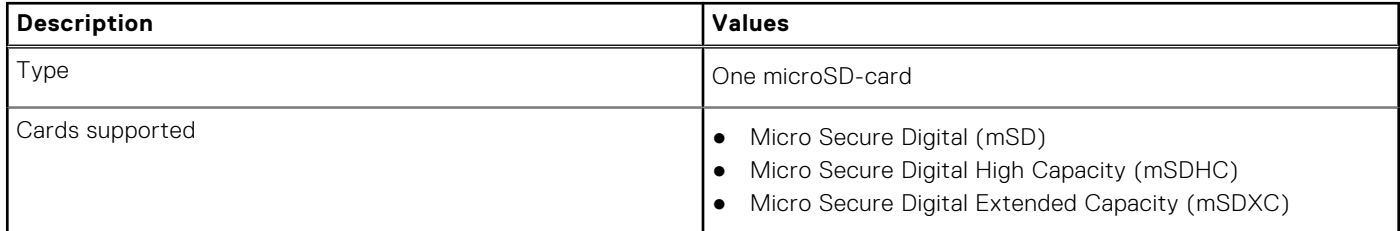

### **Keyboard**

#### **Table 16. Keyboard specifications**

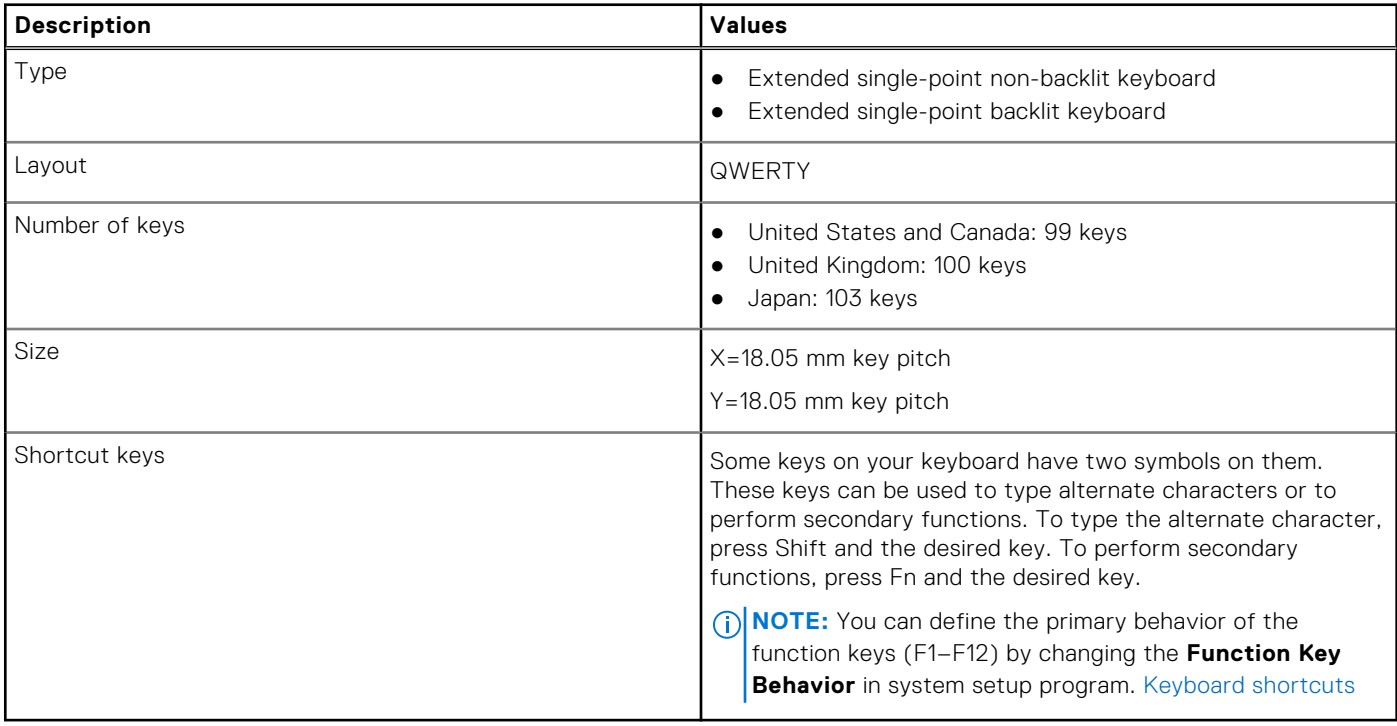

### **Camera**

#### **Table 17. Camera specifications**

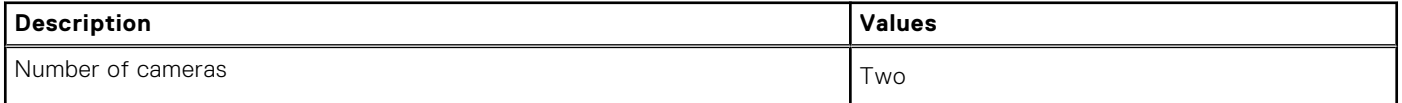

#### <span id="page-17-0"></span>**Table 17. Camera specifications (continued)**

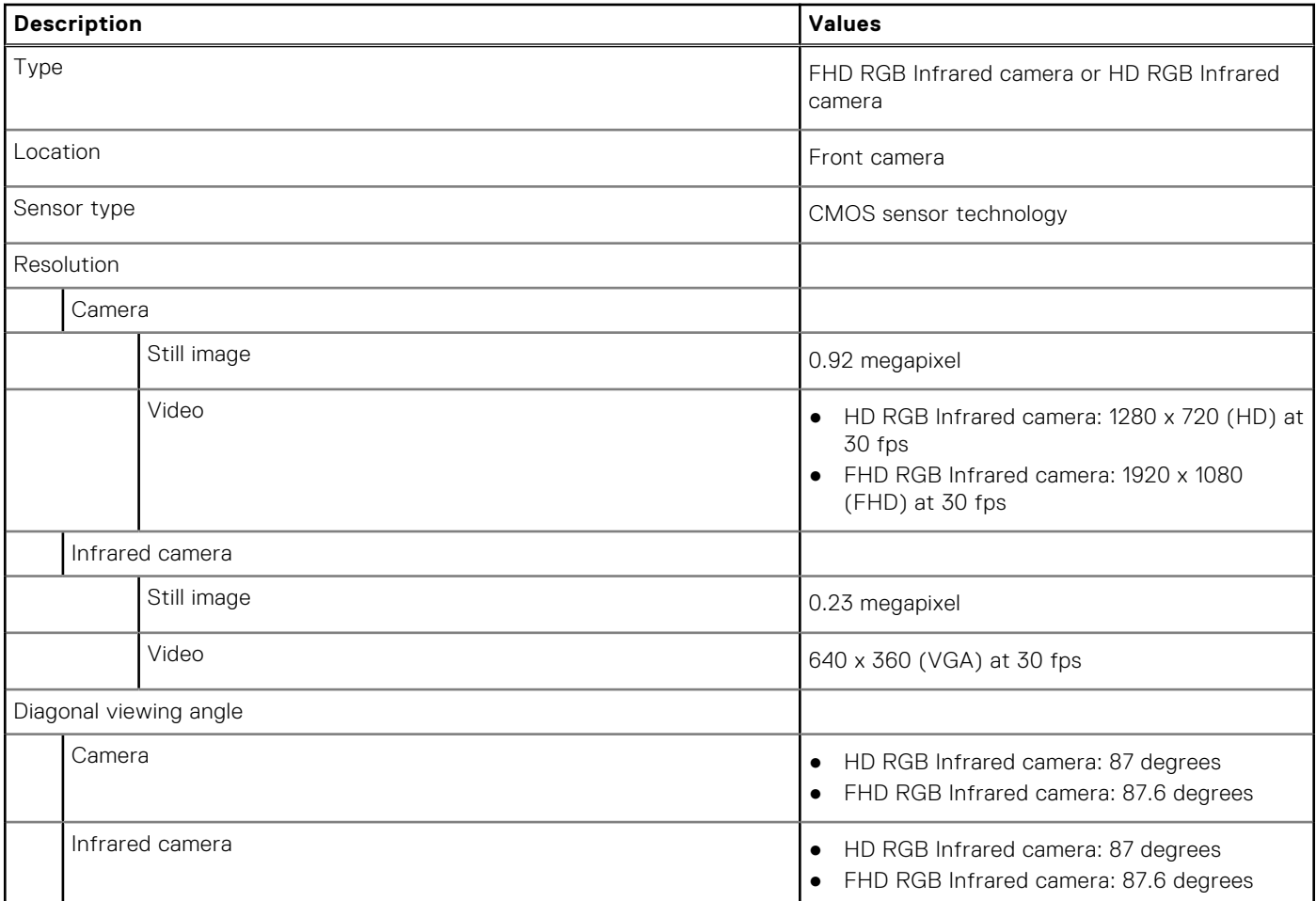

#### **Table 18. Full HD Webcam**

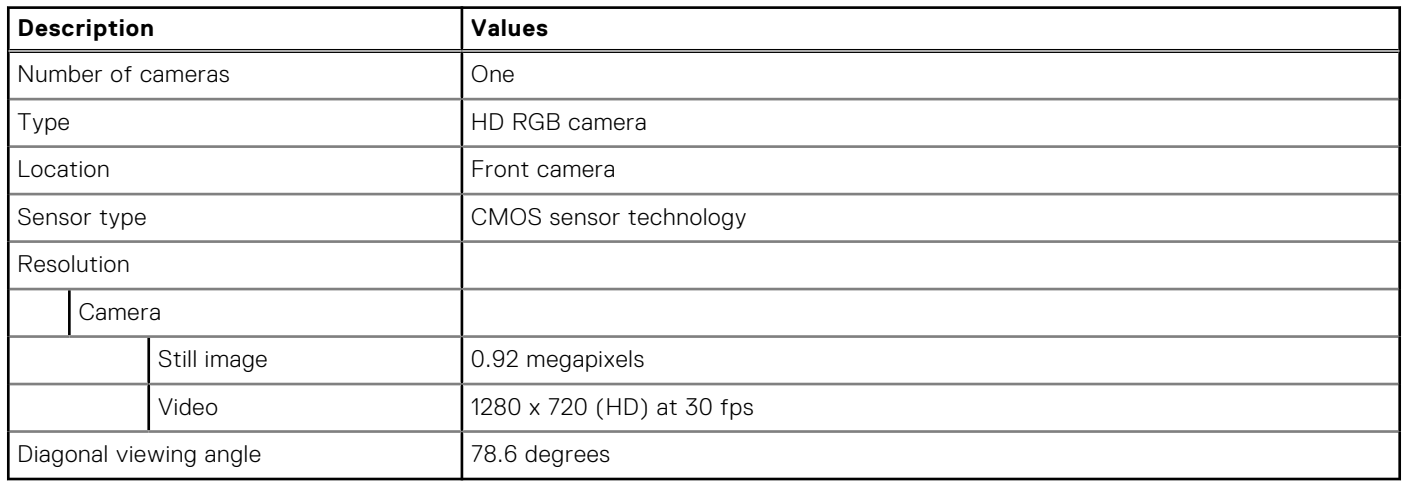

## **Clickpad**

#### **Table 19. Clickpad specifications**

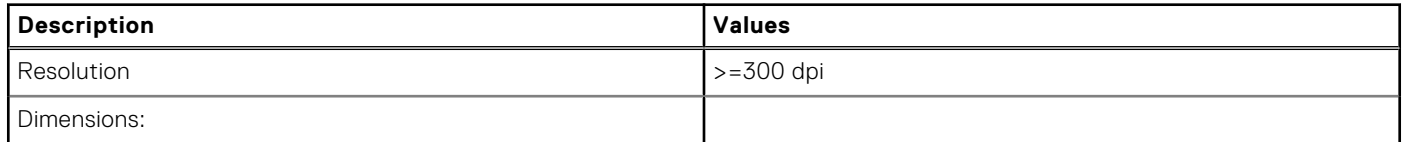

#### <span id="page-18-0"></span>**Table 19. Clickpad specifications (continued)**

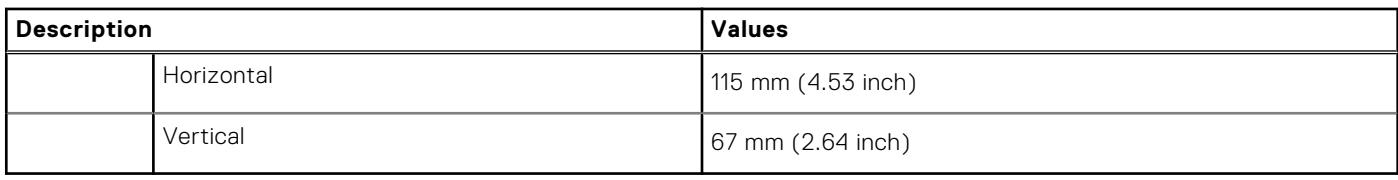

### **Power adapter**

#### **Table 20. Power adapter specifications**

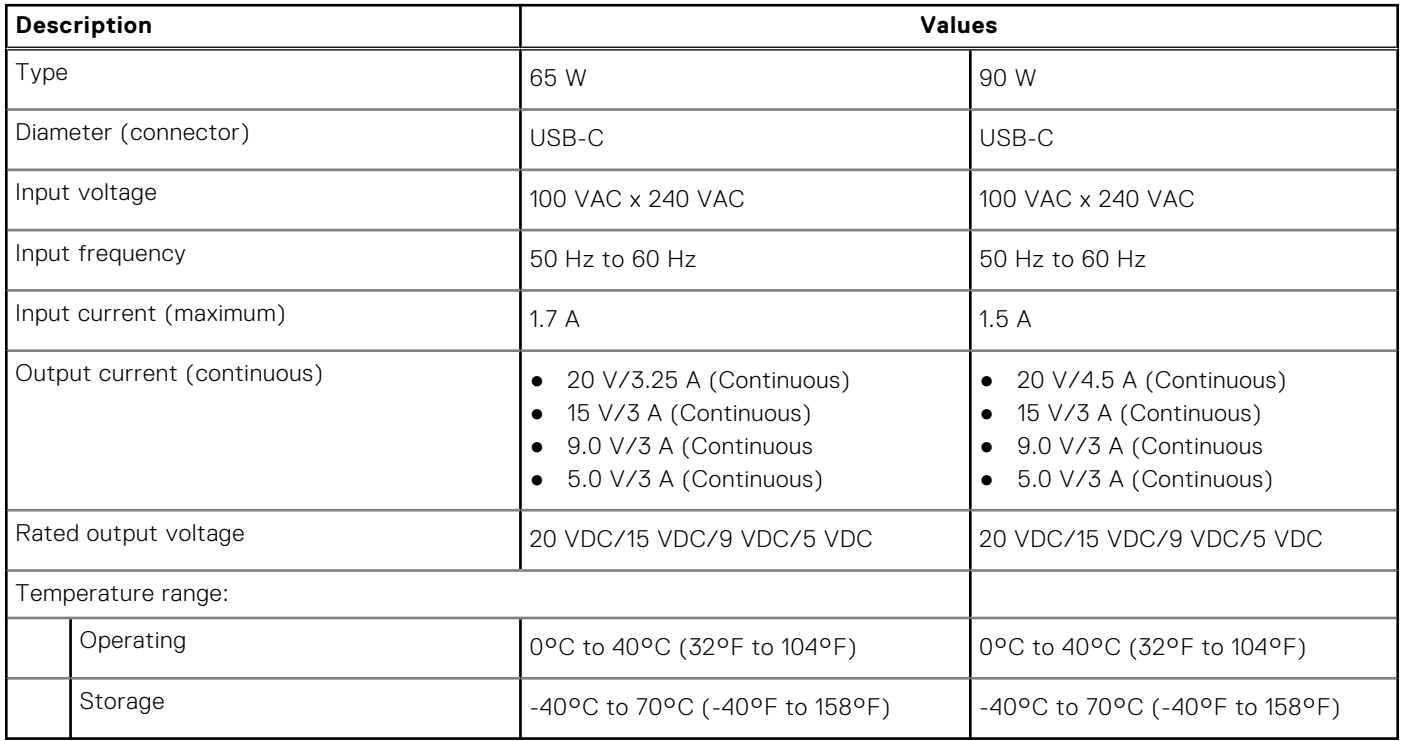

### **Battery**

**(i)** NOTE: Dell recommends that you charge the battery regularly for optimal power consumption. If your battery charge is completely depleted, connect the power adapter, turn on your computer, and then restart your computer to reduce the power consumption.

#### **Table 21. Battery specifications**

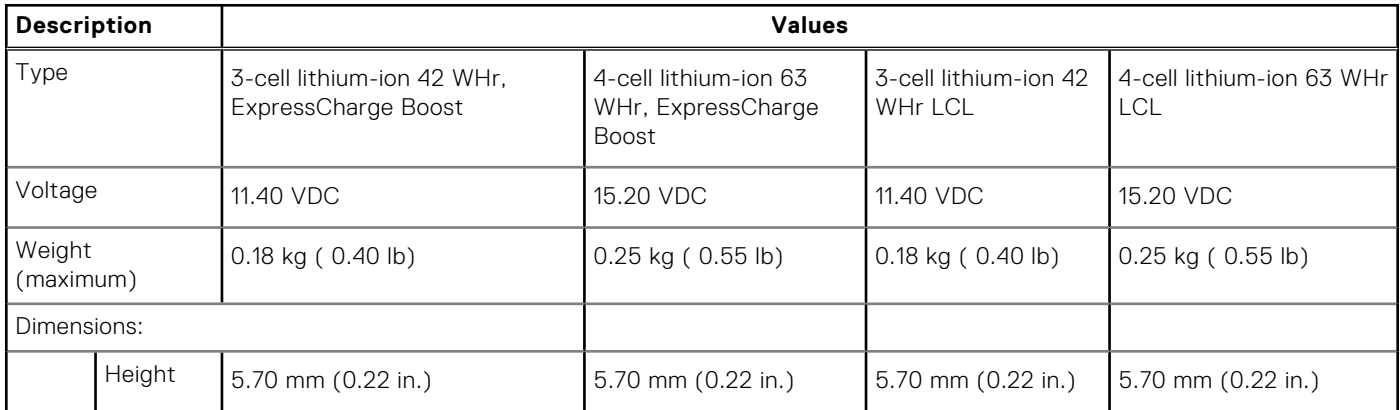

#### **Table 21. Battery specifications (continued)**

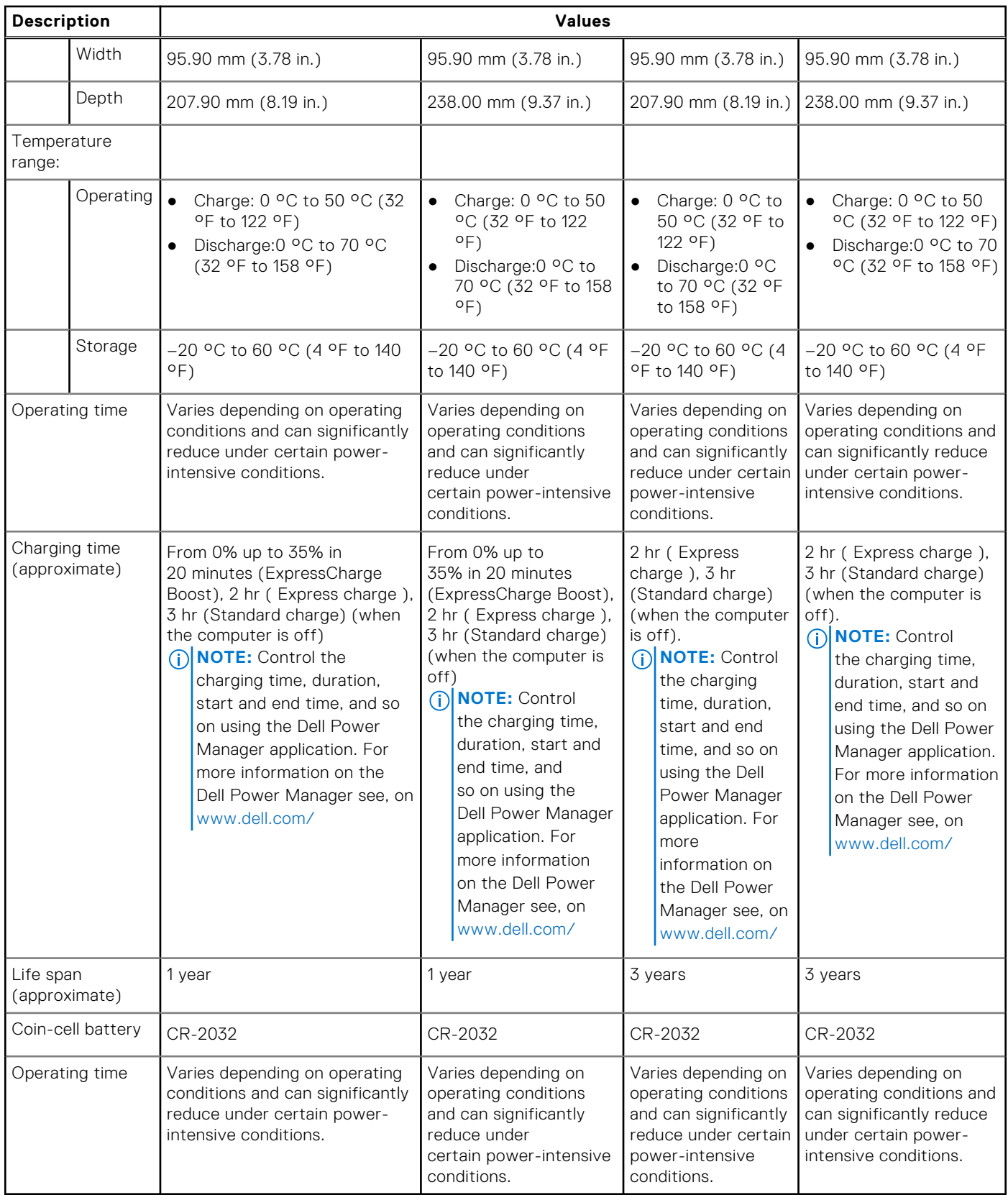

## <span id="page-20-0"></span>**Display**

The following table lists the display specifications of your Latitude 5420.

#### **Table 22. Display specifications**

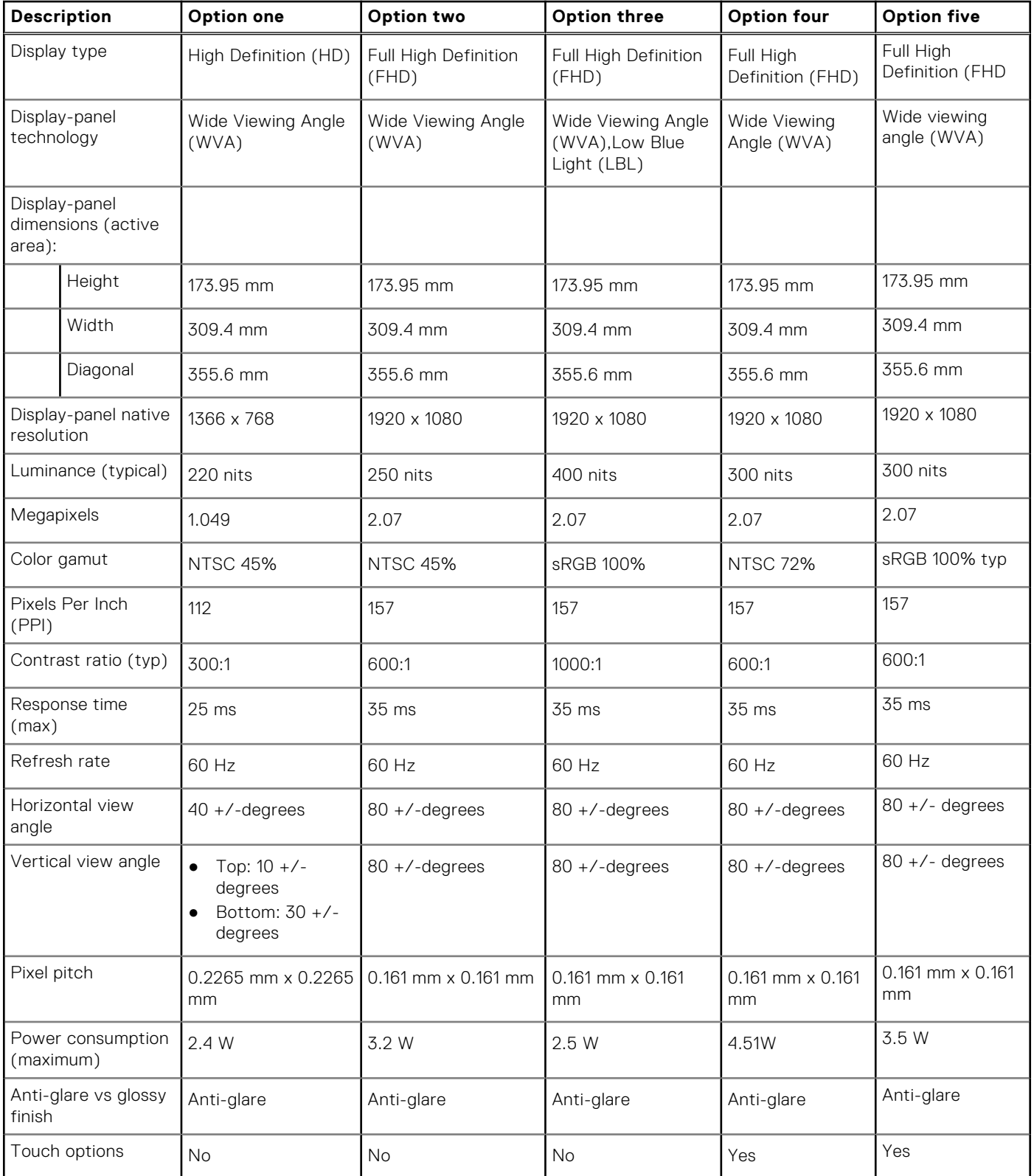

## <span id="page-21-0"></span>**Fingerprint reader (optional)**

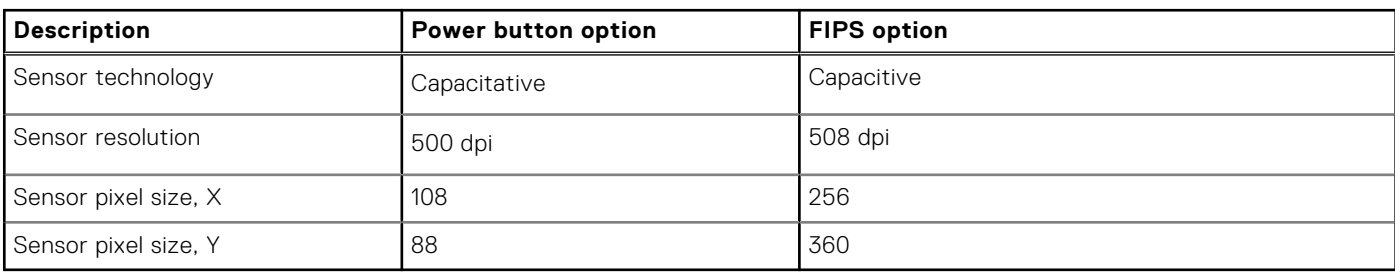

#### **Table 23. Fingerprint reader specifications**

### **Video**

#### **Table 24. Integrated graphics specifications**

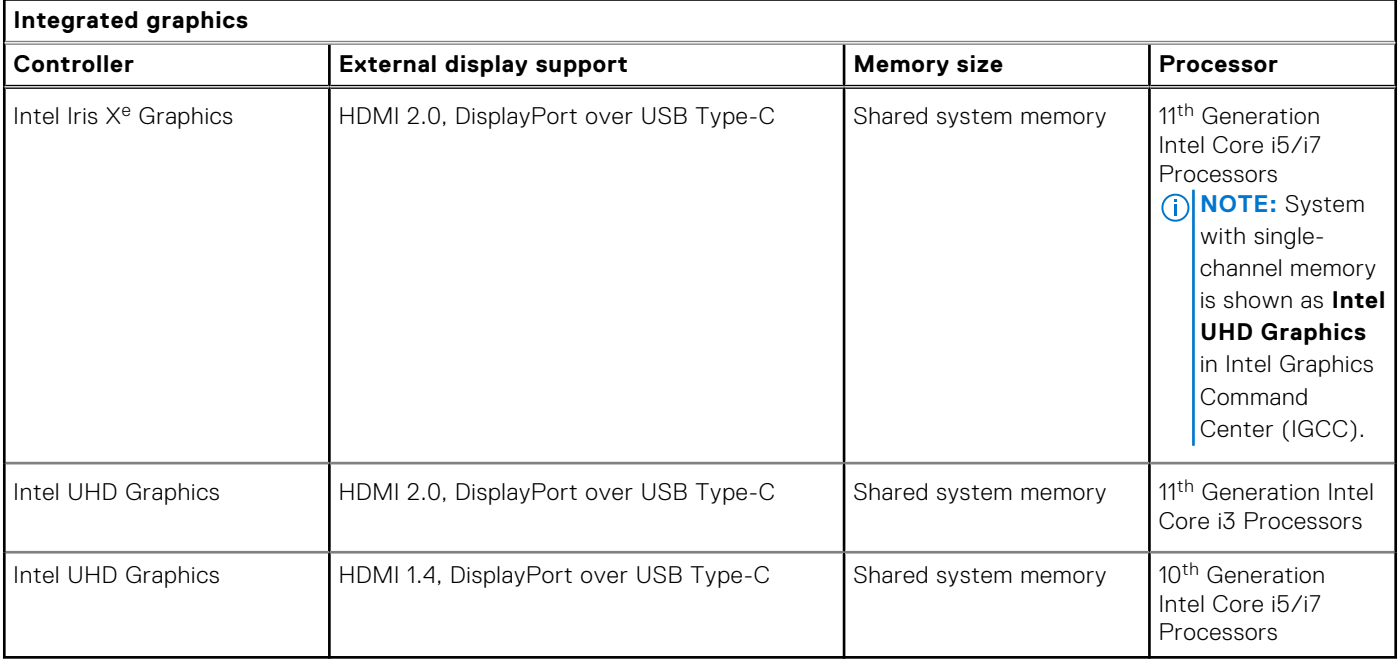

## **Security**

#### **Table 25. Hardware Security**

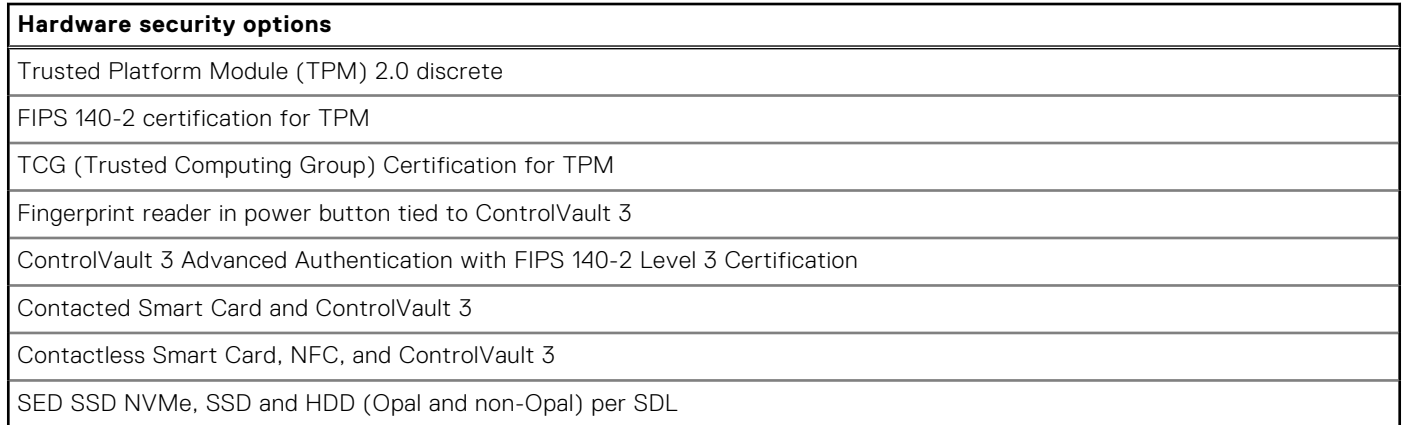

#### <span id="page-22-0"></span>**Table 25. Hardware Security (continued)**

### **Hardware security options** FIPS 201 Full Scan FPR and ControlVault 3 **Table 26. Data Security Data security options** McAfee Small Business Security 30-day trial McAfee Small Business Security 12-months subscription, digitally delivered McAfee Small Business Security 24-months subscription, digitally delivered McAfee Small Business Security 36-months subscription, digitally delivered

### **Computer environment**

**Airborne contaminant level:** G1 as defined by ISA-S71.04-1985

#### **Table 27. Computer environment**

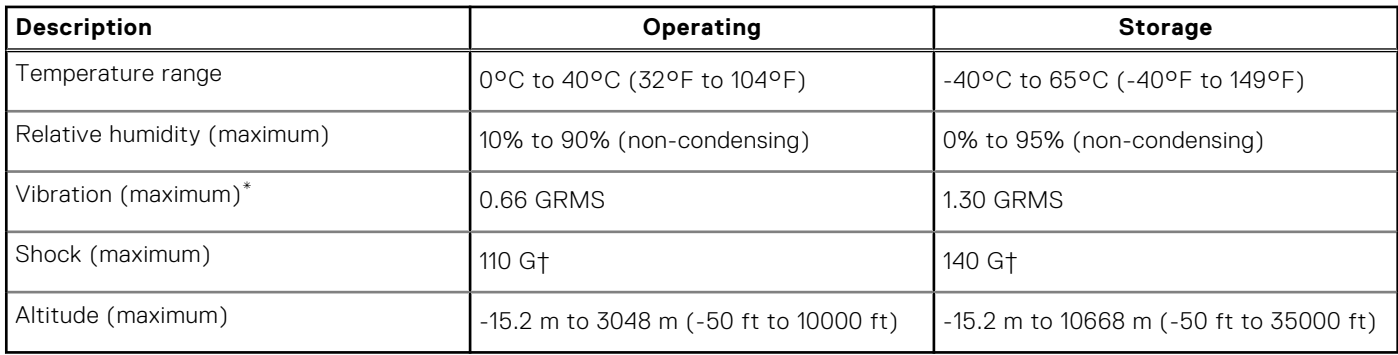

\* Measured using a random vibration spectrum that simulates user environment.

† Measured using a 2 ms half-sine pulse when the hard drive is in use.

### **Sensor and control**

#### **Table 28. Sensor and control**

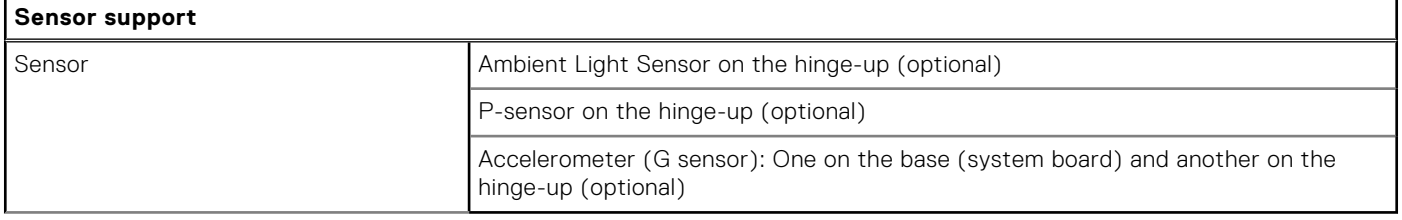

# **Dell low blue light display**

#### <span id="page-23-0"></span>**WARNING: Prolonged exposure to blue light from the display may lead to long-term effects such as eye strain, eye fatigue, or damage to the eyes.**

Blue light is a color in the light spectrum which has a short wavelength and high energy. Chronic exposure to blue light, particularly from digital sources, may disrupt sleep patterns and cause long-term effects such as eye strain, eye fatigue, or damage to the eyes.

The display on this computer is designed to minimize blue light and complies with TÜV Rheinland's requirement for low blue light displays.

Low blue light mode is enabled at the factory, so no further configuration is necessary.

To reduce the risk of eye strain, it is also recommended that you:

- Position the display at a comfortable viewing distance between 20 and 28 inches (50 and 70 cm) from your eyes.
- Blink frequently to moisten your eyes, wet your eyes with water, or apply suitable eye drops.
- Look away from your display, and gaze at a distant object at 20 ft (609.60 cm) away for at least 20 seconds during each break.
- Take an extended break for 20 minutes every two hours.

**5**

# **Getting help and contacting Dell**

### <span id="page-24-0"></span>Self-help resources

You can get information and help on Dell products and services using these self-help resources:

#### **Table 29. Self-help resources**

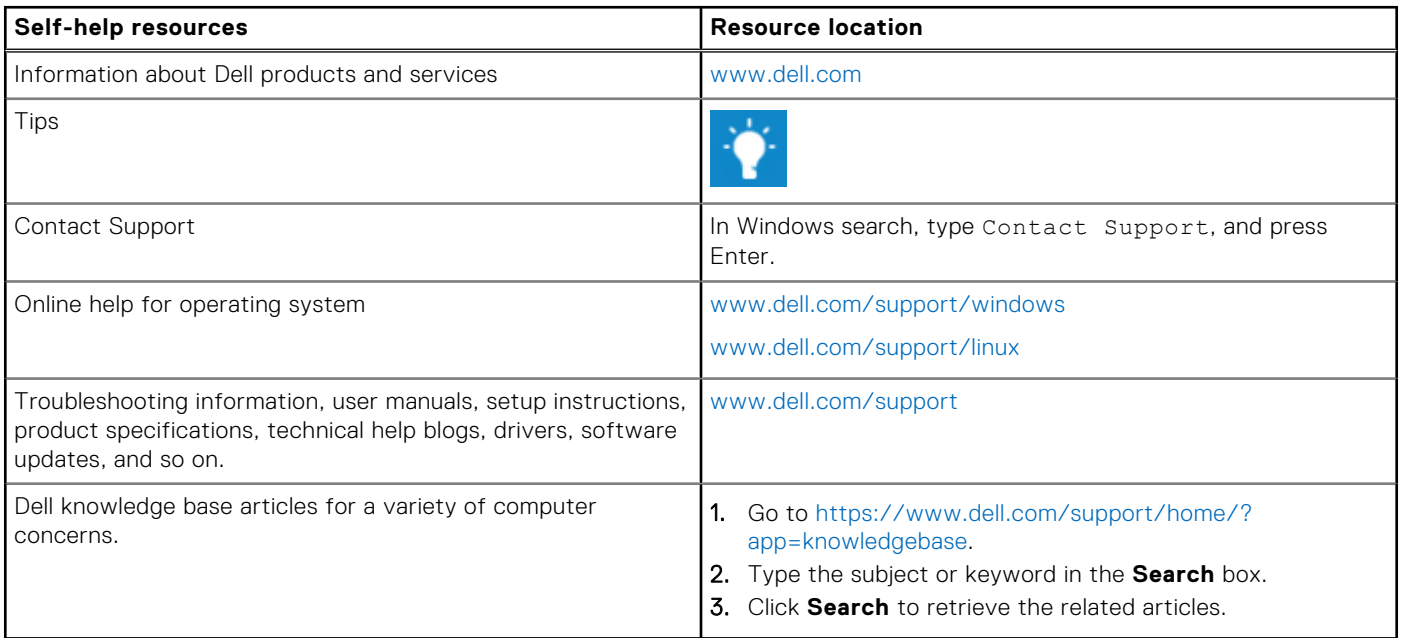

### Contacting Dell

To contact Dell for sales, technical support, or customer service issues, see [www.dell.com/contactdell](https://www.dell.com/contactdell).

**NOTE:** Availability varies by country and product, and some services may not be available in your country.

**(i)** NOTE: If you do not have an active internet connection, you can find contact information on your purchase invoice, packing slip, bill, or Dell product catalog.